# Inspiron 24 5000 **オールインワン**

設定と仕様

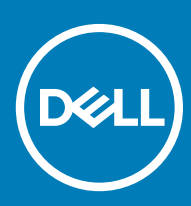

**コンピュータモデル:** Inspiron 24-5477 **規制モデル:** W20C **規制タイプ:** W20C001

#### メモ、注意、警告

**メモ: 製品を使いやすくするための重要な情報を説明しています。**

**注意: ハードウェアの損傷やデータの損失の可能性を示し、その問題を回避するための方法を説明しています。**

**警告: 物的損害、けが、または死亡の原因となる可能性があることを示しています。**

**©** 2018 Dell Inc. **その関連会社。不許複製・禁無断転載**.Dell、EMC、およびその他の商標は、Dell Inc. またはその子会社の商標です。その他の商標は、それぞれの所 有者の商標である場合があります。

2018 - 12

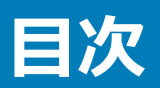

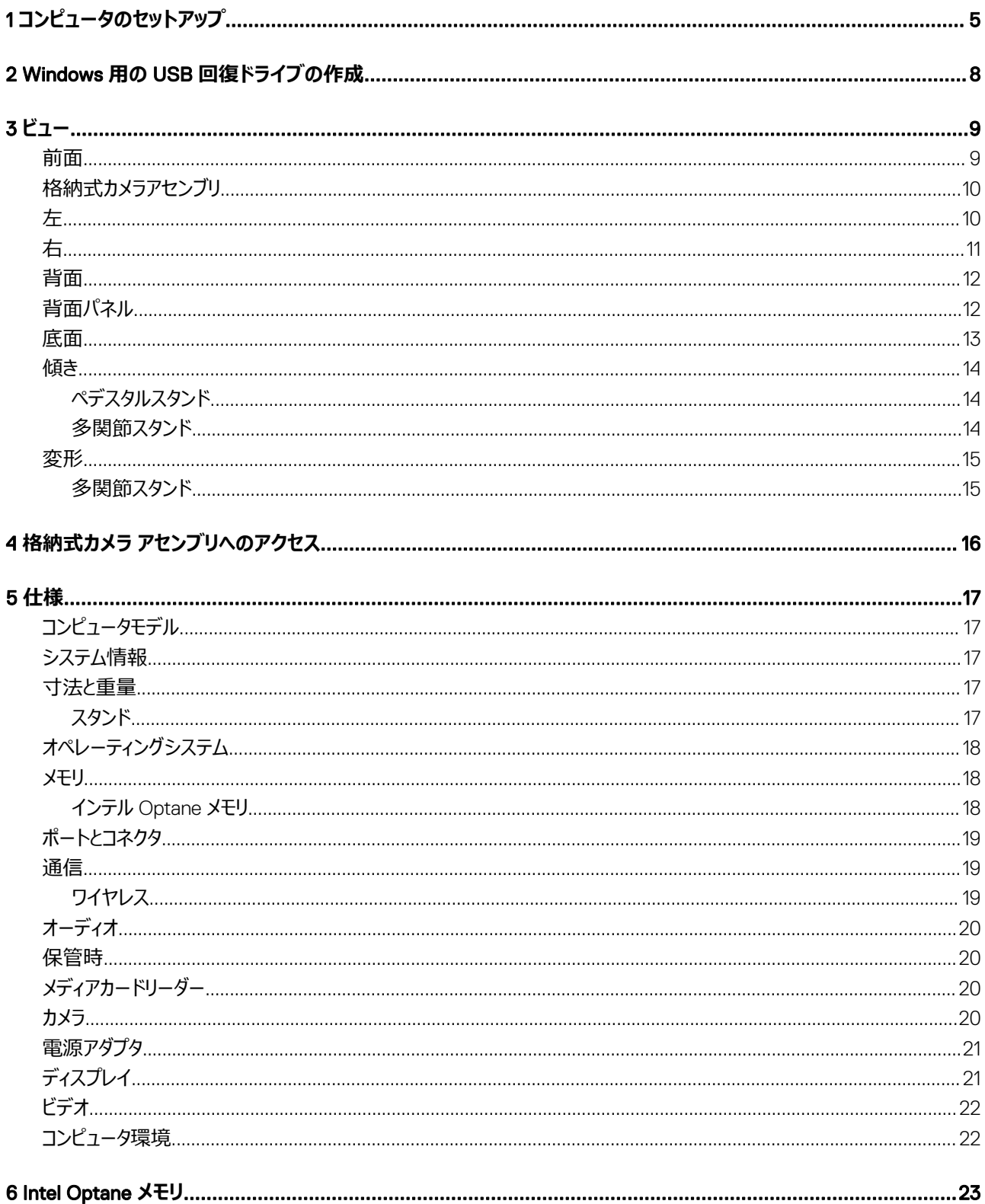

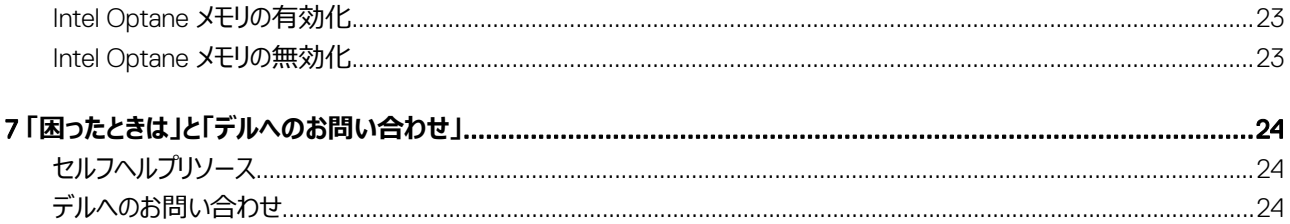

# **コンピュータのセットアップ**

1

<span id="page-4-0"></span>1 スタンドをセットアップします。 **ペデスタルスタンド**

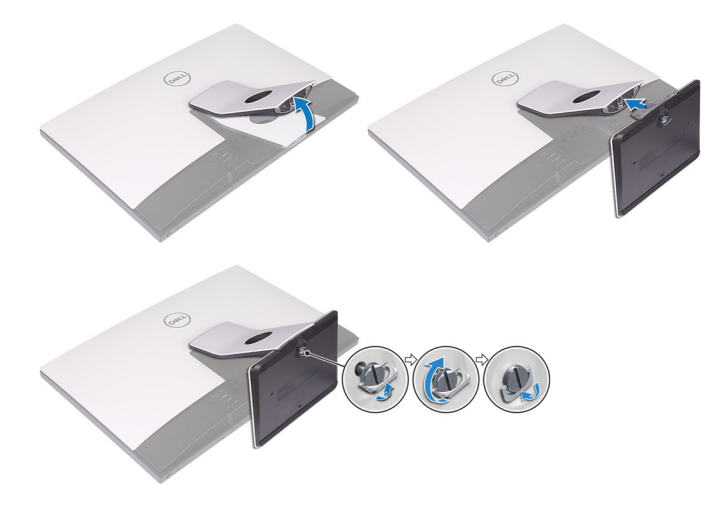

#### **多関節スタンド**

**メモ: 多関節スタンドとコンピューターを一緒に購入されている場合は、スタンドが工場出荷時にあらかじめ取り付けられています。**

2 キーボードとマウスをセットアップします。

**メモ: キーボードとマウスに付属のマニュアルを参照してください。**

3 スタンドを通してケーブルを配線してから、電源ケーブルを接続します。 **ペデスタルスタンド**

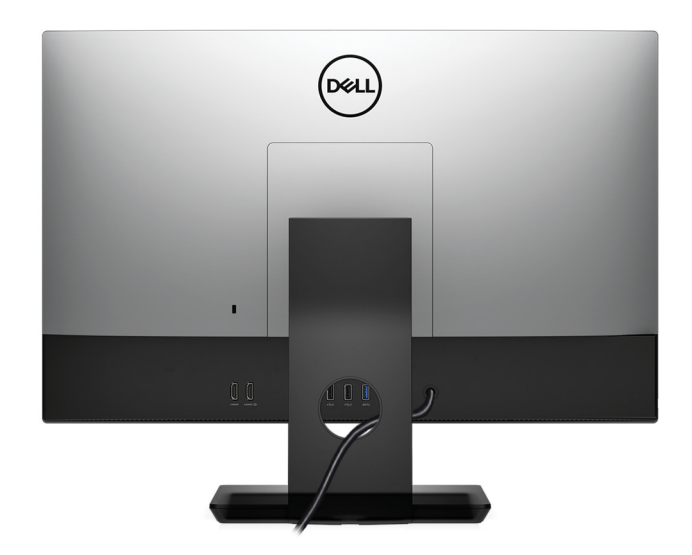

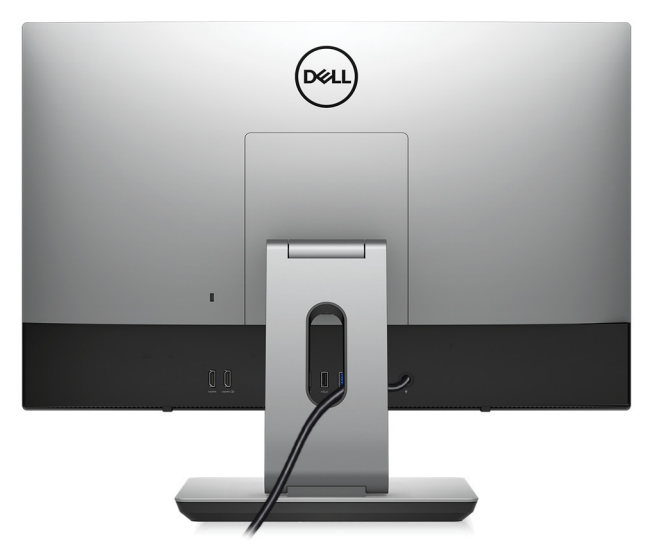

4 電源ボタンを押します。

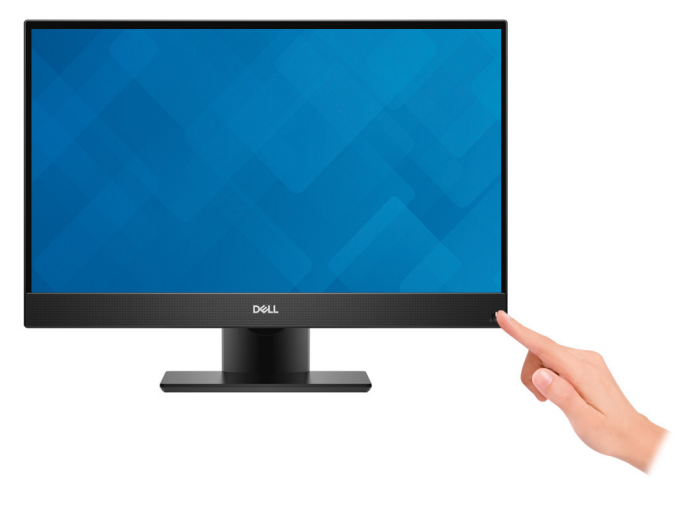

5 オペレーティングシステムのセットアップを終了します。

#### Ubuntu **の場合:**

画面の指示に従ってセットアップを完了します。Ubuntu のインストールと設定の詳細については、[www.dell.com/support](http://www.dell.com/support) のナレッジベース記事 ([SLN151664](http://www.dell.com/support/article/us/en/04/sln151664/how-to-install-ubuntu-linux-on-your-dell-pc?lang=en#Configuring_the_Ubuntu_install))を参照してください。

#### Windows **の場合:**

画面の指示に従ってセットアップを完了します。セットアップの際には、以下のことをお勧めします。

- ネットワークに接続して、Windows アップデートが行えるようにします。
- **メモ: セキュアなワイヤレスネットワークに接続する場合、プロンプトが表示されたらワイヤレスネットワークアクセス用のパスワードを入力 してください。**
- インターネットに接続されたら、Microsoft アカウントでサインインするか、またはアカウントを作成します。インターネットに接続されていない場合 は、オフラインのアカウントを作成します。
- Support and Protection(サポートおよび保護) の画面で、連絡先の詳細を入力します。
- 6 Windows スタートメニューから Dell アプリを見つけて使用します(推奨)。

#### **表** 1. Dell **アプリを見つける**

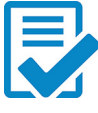

#### Dell **製品の登録**

デルに、お使いのコンピュータを登録します。

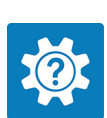

#### Dell **ヘルプとサポート**

コンピュータのヘルプとサポートにアクセスします。

#### **SupportAssist**

コンピュータのハードウェアとソフトウェアの状態をプロアクティブにチェックします。SupportAssist OS リカバリツールが、オ ペレーティングシステムの問題をトラブルシューティングします。詳細については、[www.dell.com/support](http://www.dell.com/support/home/product-support/product/dell-supportassist-pcs-tablets/manuals) で SupportAssist マニュアルを参照してください。

**メモ:** SupportAssist **内で保証有効期限をクリックすることで、保証の更新またはアップグレードを行えます。**

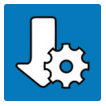

#### Dell **アップデート**

重要な修正プログラムおよび最新のデバイスドライバが提供された場合に、お使いのコンピュータを更新します。

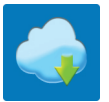

#### Dell Digital Delivery

購入済みだがプリインストールされていないソフトウェアアプリケーションを、お使いのコンピュータにダウンロードします。

7 Windows 用のリカバリドライブを作成します。

**メモ:** Windows **で発生する可能性がある問題のトラブルシューティングと修正のために、リカバリドライブを作成することが推奨されてい ます。**

詳細に関しては、「Windows 用の USB [回復ドライブの作成」](#page-7-0)を参照してください。

# Windows **用の** USB **回復ドライブの作成**

2

<span id="page-7-0"></span>Windows で発生する可能性がある問題のトラブルシューティングと修正のために、リカバリドライブを作成します。回復ドライブを作成するには、容量が少 なくとも 16 GB で空の USB フラッシュドライブが必要です。

- **メモ: このプロセスの完了までに、最大** 1 **時間かかる場合があります。**
- **メモ: 次の手順は、インストールされている** Windows **のバージョンによって異なることがあります。最新の説明については、**[Microsoft](https://support.microsoft.com) **のサポー [トサイトを](https://support.microsoft.com)参照してください。**
- 1 お使いのコンピュータに USB フラッシュドライブを接続します。
- 2 Windows サーチに 回復 と入力します。
- 3 検索結果で、**回復ドライブの作成** をクリックします。 **ユーザーアカウント制御** ウィンドウが表示されます。
- 4 **はい** をクリックして続行します。 **回復ドライブ** ウィンドウが表示されます。
- 5 **システムファイルを回復ドライブにバックアップします** を選択し、**次へ** をクリックします。
- 6 USB **フラッシュドライブ** を選択し、**次へ** をクリックします。 USB フラッシュドライブ内のデータがすべて削除されることを示すメッセージが表示されます。
- 7 **作成** をクリックします。
- 8 **完了** をクリックします。 USB 回復ドライブを使用して Windows を再インストールする方法の詳細については、[www.dell.com/support/manuals](https://www.dell.com/support/manuals) にあるお使いの製品の 『*サービス マニュアル*』で、「トラブルシューティング」の項を参照してください。

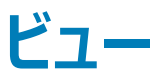

<span id="page-8-0"></span>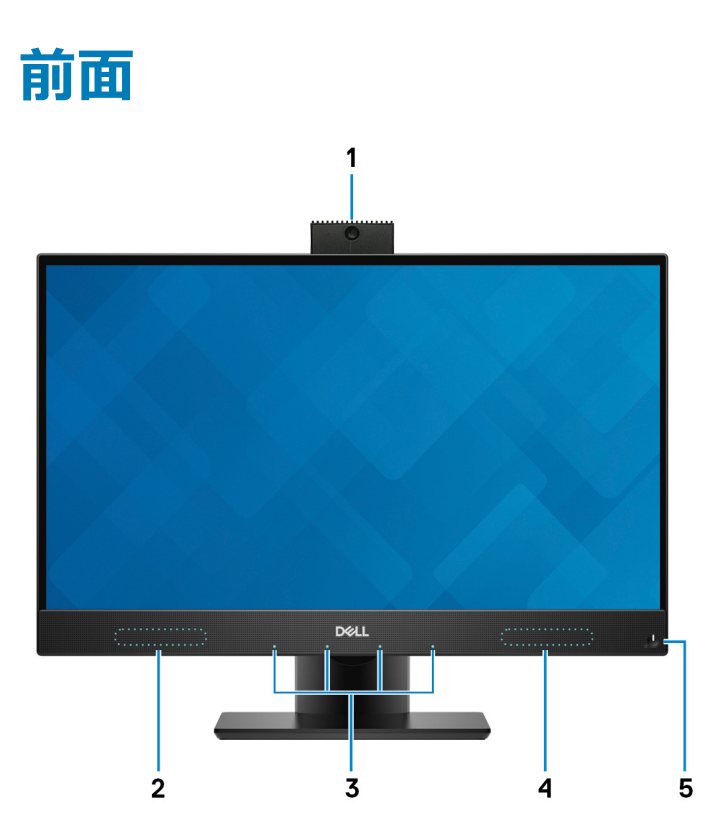

#### 1 **格納式カメラアセンブリ**

ビデオチャット、写真撮影、ビデオ録画ができます。このカメラ アセンブリは、プライバシー保護のために格納することができます。

2 **左側のスピーカー**

オーディオ出力を提供します。

- 3 **アレイマイク(**4**)** オーディオ録音、音声通話などのデジタルサウンド入力を提供します。
- 4 **右スピーカー**

オーディオ出力を提供します。

5 **電源ボタン**

コンピュータの電源がオフ、スリープモード、または休止状態の場合、押すとコンピュータの電源が入ります。

コンピュータの電源が入っている場合は、押すとスリープ状態になります。

4 秒間長押しすると、コンピュータを強制シャットダウンします。

#### **メモ: 電源オプションで電源ボタンの動作をカスタマイズできます。詳細は、**[www.dell.com/support/manuals](http://www.dell.com/support/manuals) **の 『**Me and My Dell**』 (私とマイデル)を参照してください。**

# <span id="page-9-0"></span>**格納式カメラアセンブリ**

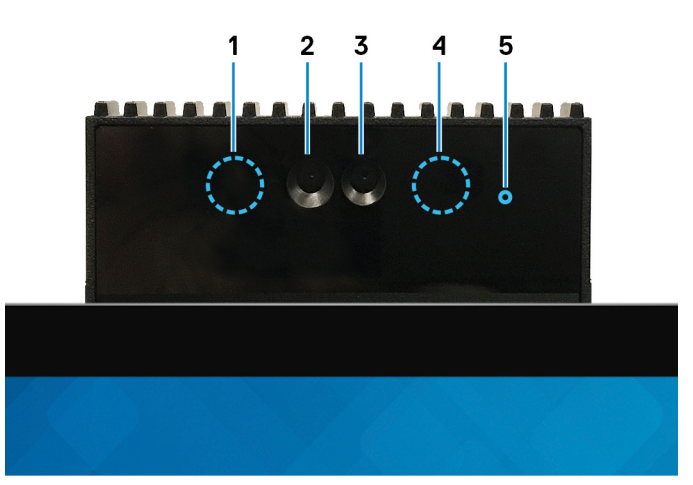

1 **赤外線エミッタ**

赤外線を放射することで、赤外線カメラで動作を感知し、追跡できます。

2 **赤外線カメラ**

Windows Hello 顔認証と組み合わせることで、セキュリティを強化できます。

3 **カメラ**

ビデオチャット、写真撮影、およびビデオ録画ができます。

4 **赤外線エミッタ**

赤外線を放射することで、赤外線カメラで動作を感知し、追跡できます。

5 **カメラステータスライト**

カメラが使用されると点灯します。

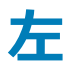

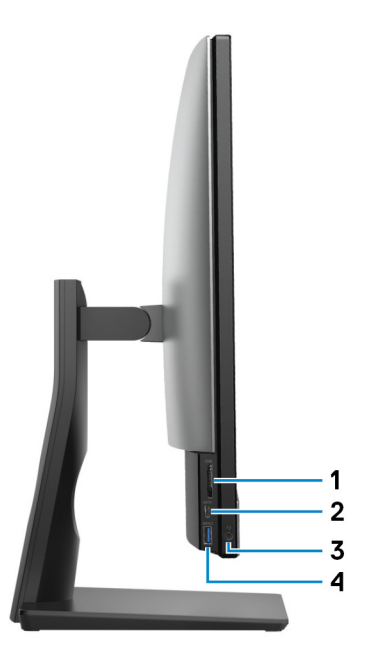

#### <span id="page-10-0"></span>1 SD **カードスロット**

SD カードの読み取りと書き込みを行います。

2 USB 3.1 Gen 1**(**Type-C**)ポート**

外付けストレージデバイスを接続します。データ転送速度は最大で 5 Gbps です。

**メモ: このポートでは、ビデオ** / **オーディオのストリーミングはサポートしていません。**

#### 3 **ヘッドセットポート**

ヘッドフォンまたはヘッドセット(ヘッドフォンとマイクのコンボ)を接続します。

4 USB 3.1 Gen 1 **ポート(**PowerShare **機能付き)**

外部ストレージデバイスやプリンタなどの周辺機器を接続します。

データ転送速度は最大で 5 Gbps です。コンピュータの電源がオフの場合でも PowerShare により USB デバイスを充電できます。

- **メモ:** PowerShare **機能はデフォルトで無効化されています。この機能を有効化するには、**BIOS **セットアップ プログラムを使用します。**
- **メモ: 一部の** USB **デバイスは、コンピュータの電源がオフ、またはスリープモードの場合は充電できません。この場合、コンピュータの電 源を入れて、デバイスを充電してください。**

**右**

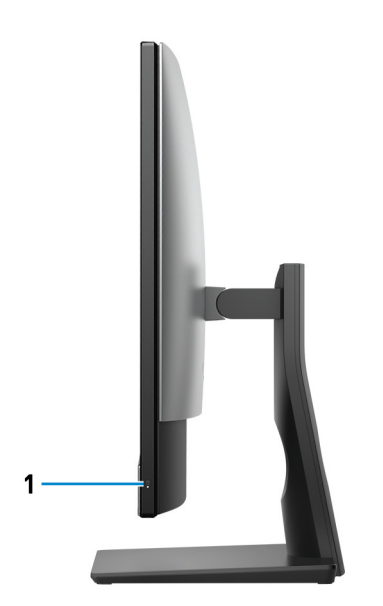

1 **ハードドライブアクティビティライト**

コンピュータがハードドライブの読み取りまたは書き込みを行う際に点灯します。

<span id="page-11-0"></span>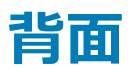

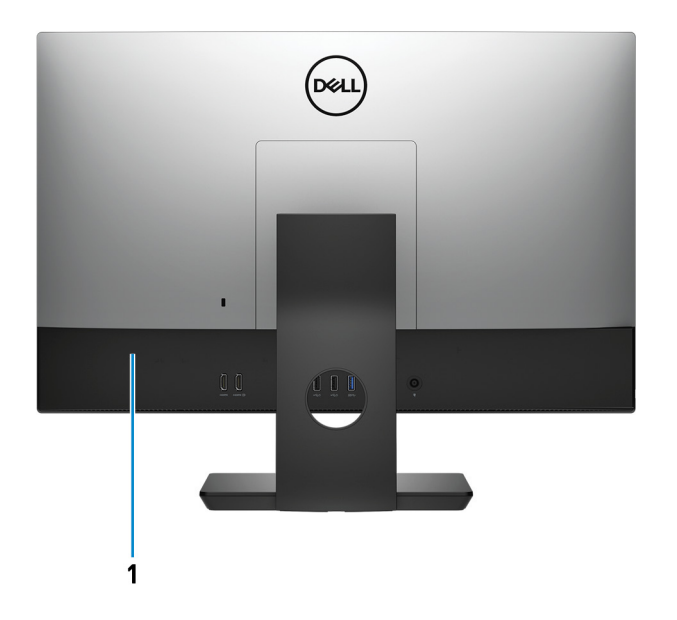

#### 1 **背面パネル**

USB、オーディオ、ビデオ、その他各種デバイスを接続します。

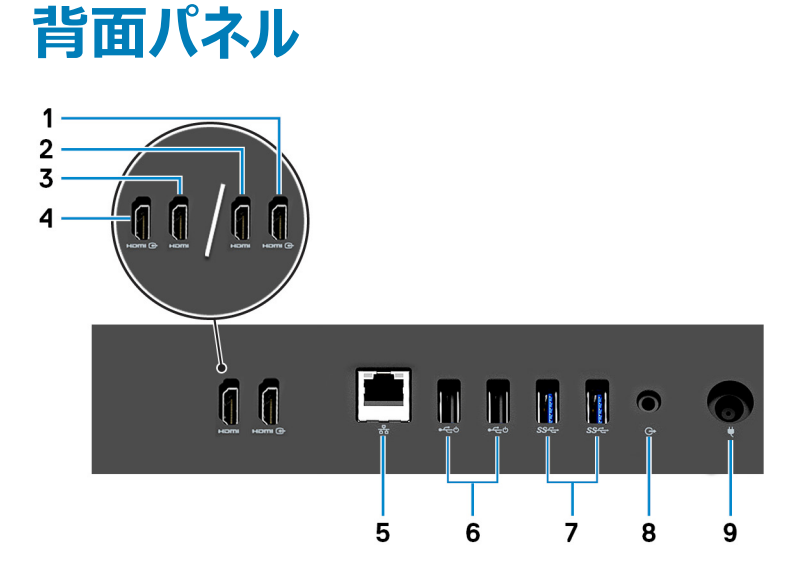

- 1 HDMI **入力ポート(グラフィックスが外付けのコンピュータ用)** ゲーム機、Blu-ray プレーヤー、または他の HDMI 出力対応デバイスを接続します。 2 HDMI **出力ポート(グラフィックスが外付けのコンピュータ用)**
- TV または他の HDMI 入力が有効なデバイスを接続します。ビデオおよびオーディオ出力を提供します。
- 3 HDMI **出力ポート(グラフィックス内蔵のコンピュータ用)** TV または他の HDMI 入力が有効なデバイスを接続します。ビデオおよびオーディオ出力を提供します。
- 4 HDMI **入力ポート(グラフィックス内蔵のコンピュータ用)** ゲーム機、Blu-ray プレーヤー、または他の HDMI 出力対応デバイスを接続します。
- 5 **ネットワークポート**

ルーターまたブロードバンドモデムからの Ethernet (RJ45) ケーブルを接続し、ネットワークまたはインターネットアクセスを可能にします。

- <span id="page-12-0"></span>6 USB 2.0 **ポート(パワーオン**/**ウェイクアップ対応)(**2**)** 外部ストレージデバイスやプリンタなどの周辺機器を接続します。データ転送速度は最大で 480 Mbps です。このポートに接続されているキーボー ドまたはマウスを使って、コンピューターをスタンバイから復帰させます。
- 7 USB 3.1 Gen 1 **ポート(**2**)**

外部ストレージデバイスやプリンタなどの周辺機器を接続します。データ転送速度は最大で 5 Gbps です。

8 **オーディオ出力ポート**

スピーカー、アンプなどのオーディオ出力装置を接続します。

9 **電源アダプタポート**

電源アダプタを接続してコンピュータに電源を供給します。

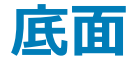

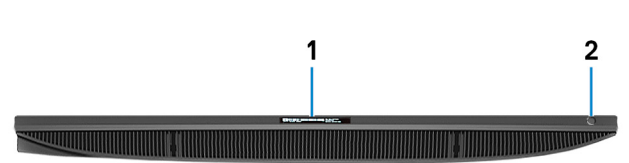

1 **サービスタグラベル**

サービスタグは、デルサービス技術者がコンピュータのハードウェアコンポーネントを識別して、保証情報にアクセスできるようにする、英数字の一意 識別子です。

2 **ディスプレイのビルトイン自己テスト ボタン**/**入力ソース選択ボタン**

このボタンには以下の 2 つの機能があります。

- コンピューターの電源がオンのときに、このボタンを使用してビデオ入力ソースを選択できます。 ボタンを押して、ディスプレイを内蔵システム ディスプレイと HDMI 入力の間で切り換えます。
- コンピューターの電源がオフの場合に(スリープ状態でも休止状態でもなく、電源が入っていない状態)、このボタンを使用してディスプレイのビル トイン自己テストを実行できます。 このボタンを長押ししてから電源ボタンを押し、コンピューターの電源をオンにします。LCD モニタのビルトイン カラー パターンが画面上に表示さ れます。

詳細については、[www.dell.com/support/manuals](http://www.dell.com/support/manuals) にある『サービス マニュアル』の「トラブルシューティング」の項を参照してください。

<span id="page-13-0"></span>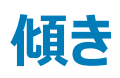

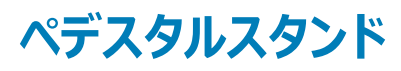

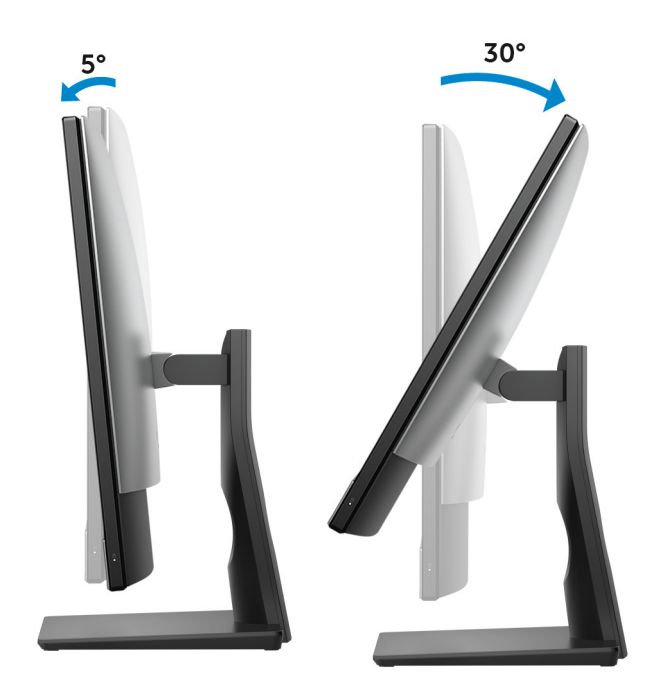

**多関節スタンド**

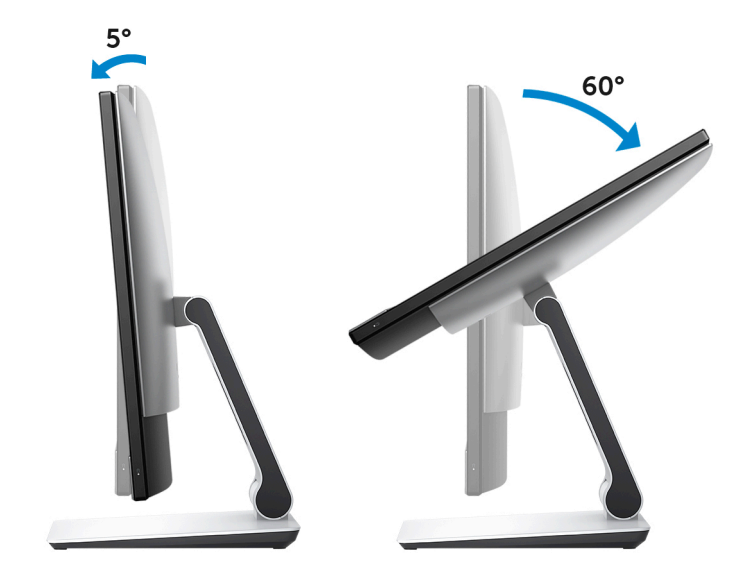

<span id="page-14-0"></span>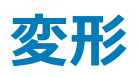

### **多関節スタンド**

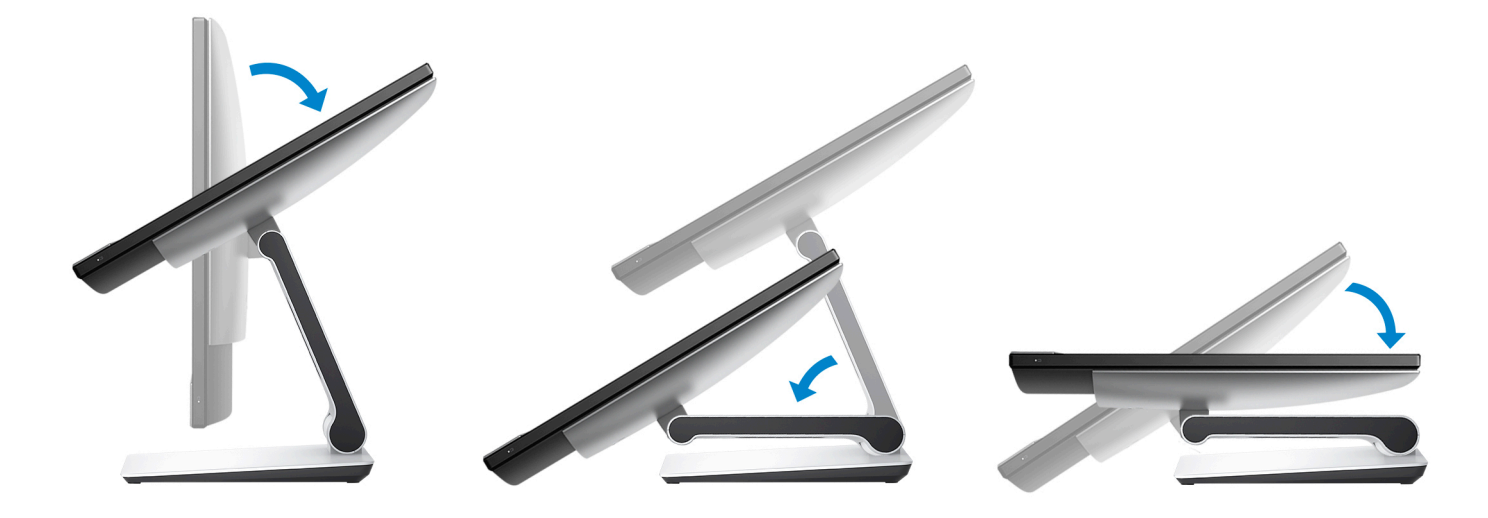

# **格納式カメラ アセンブリへのアクセス**

<span id="page-15-0"></span>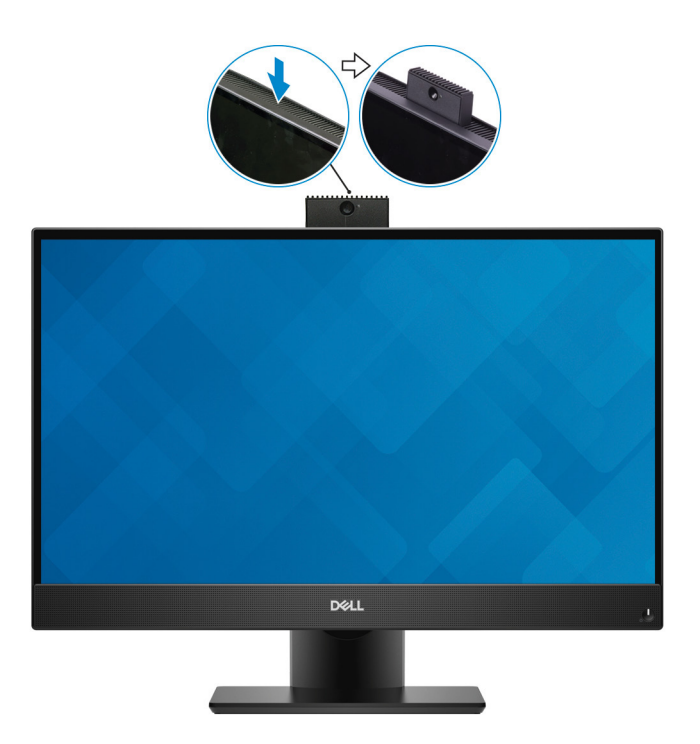

**メモ: カメラがさえぎられないように、カメラ機能の使用中にはカメラを引き出します。**

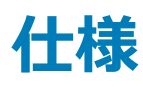

## <span id="page-16-0"></span>**コンピュータモデル**

Inspiron 24-5477

### **システム情報**

#### **表** 2. **システム情報**

プロセッサー 第 8 世代インテル Core i3/i5/i7 チップセット インテル H310

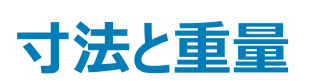

#### **表** 3. **寸法と重量**

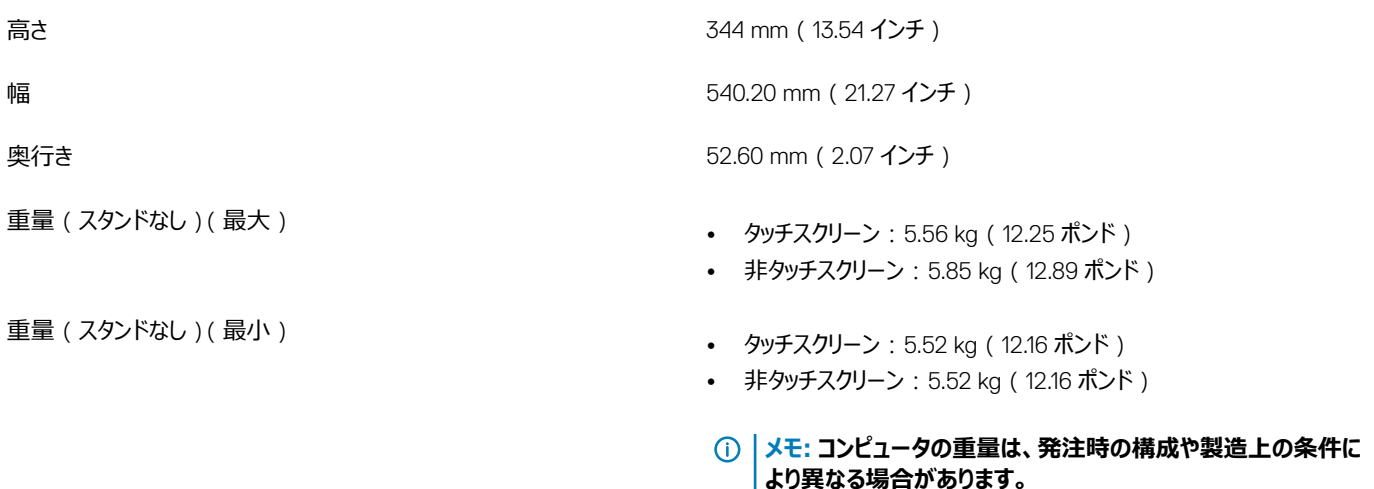

### **スタンド**

#### **表** 4. **スタンドの仕様**

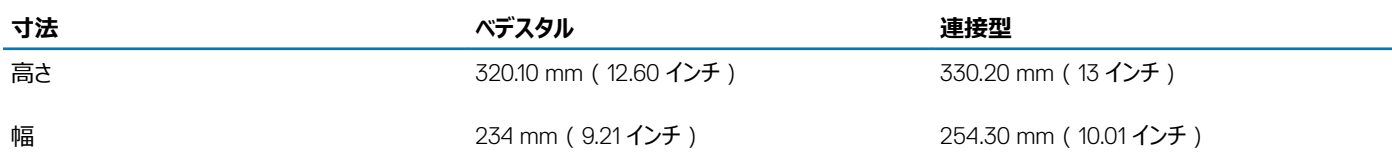

<span id="page-17-0"></span>奥行き 205.4 mm(8.09 インチ) 253.85 mm(9.99 インチ)

## **オペレーティングシステム**

- Windows 10 Home(64 ビット)
- Windows 10 Professional(64 ビット)
- Ubuntu

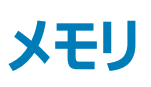

#### **表** 5. **メモリの仕様**

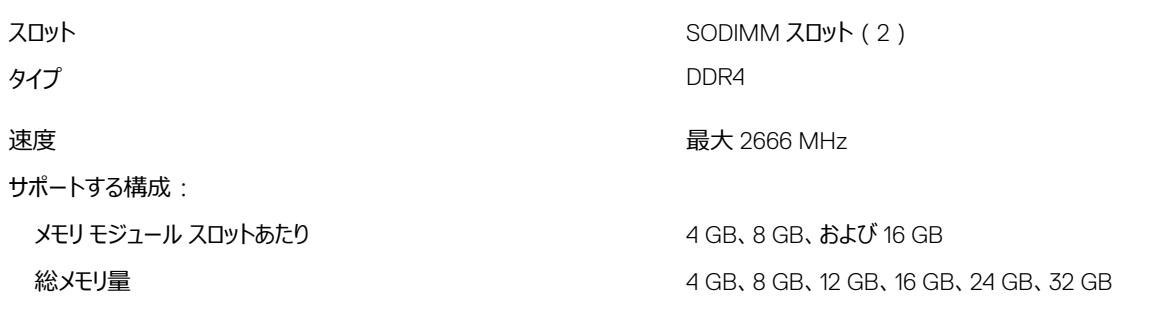

### **インテル** Optane **メモリ**

インテル Optane メモリは、ストレージ アクセラレーターとして機能し、システムと、ハード ドライブや SSD ( ソリッド ステート ドライブ) などのあらゆるタイプの SATA ベースのストレージ メディアを高速化します。

#### **メモ: インテル** Optane **メモリは、次の要件を満たすコンピューターのみでサポートされます。**

- 第 7 世代以降のインテル Core i3/i5/i7 プロセッサー
- Windows 10 (64 ビット) バージョン以降 (Anniversary Update)
- インテル ラピッド ストレージ テクノロジー ドライバ バージョン 15.9 以降

#### **表** 6. **インテル** Optane **メモリ**

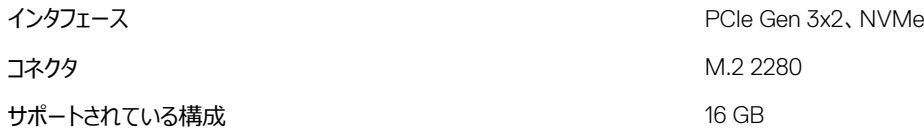

**メモ: インテル** Optane **メモリを有効化または無効化する方法の詳細については、「インテル** Optane **[メモリの有効化](#page-22-0)」または「[インテル](#page-22-0)** Optane **[メモリの無効化](#page-22-0)」を参照してください。**

## <span id="page-18-0"></span>**ポートとコネクタ**

#### **表** 7. **ポートおよびコネクタの仕様**

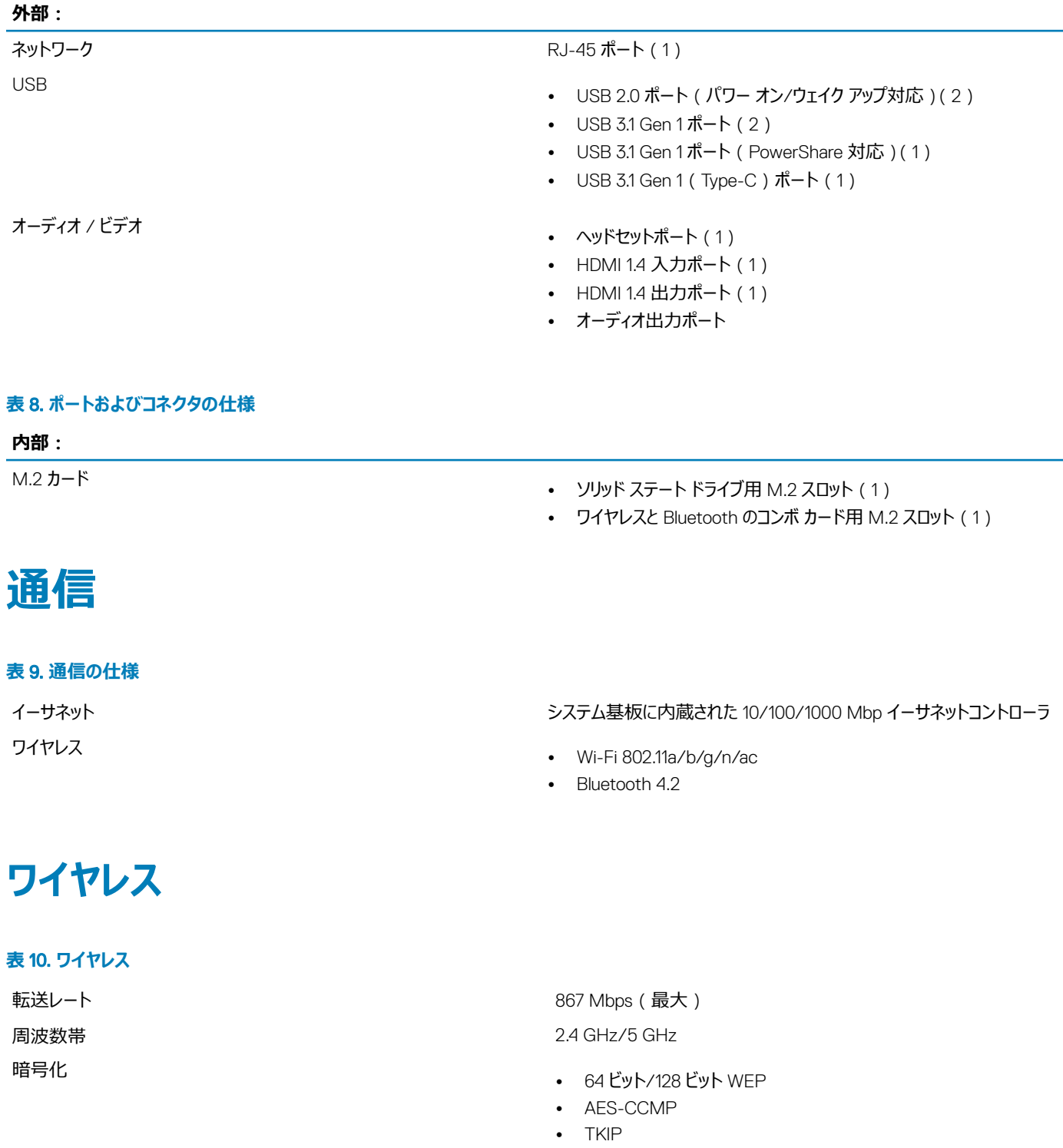

<span id="page-19-0"></span>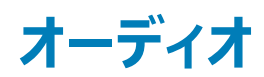

#### **表** 11. **オーディオの仕様**

スピーカー スピーカー しんしん しんしん しんしん しんしん しんしん こうこうしょう こうこうしょう えんこうしょう スピーカー出力 • 平均:5 W

コントローラ Waves MaxxAudio Pro 搭載 Realtek ALC3289-CG

- 
- ピーク:6 W

マイク マイク しょうかん アイアン アクリアレイマイク デジタルアレイマイク

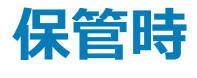

#### **表** 12. **ストレージの仕様**

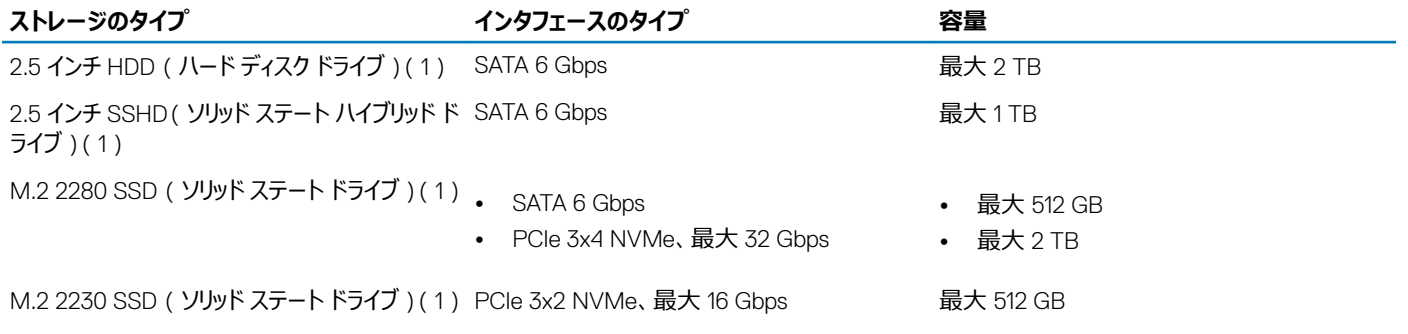

**メディアカードリーダー**

#### **表** 13. **メディアカードリーダーの仕様**

タイプ 3-in-1 スロット (1) サポートされるカード

- SD カード
- SD High Capacity (SDHC)
- SDXC (SD Extended Capacity)

## **カメラ**

#### **表** 14. **カメラの仕様**

解像度:

カメラ

赤外線カメラ

- 静止画:2 メガピクセル
- 動画: 1920 x 1080 (30 fps において)
- 静止画:0.3 メガピクセル
- 動画: 640 x 480 (VGA) (30 fps において)

#### <span id="page-20-0"></span>対角視野角:

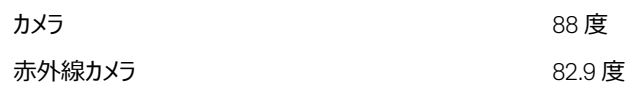

### **電源アダプタ**

#### **表** 15. **電源アダプタの仕様**

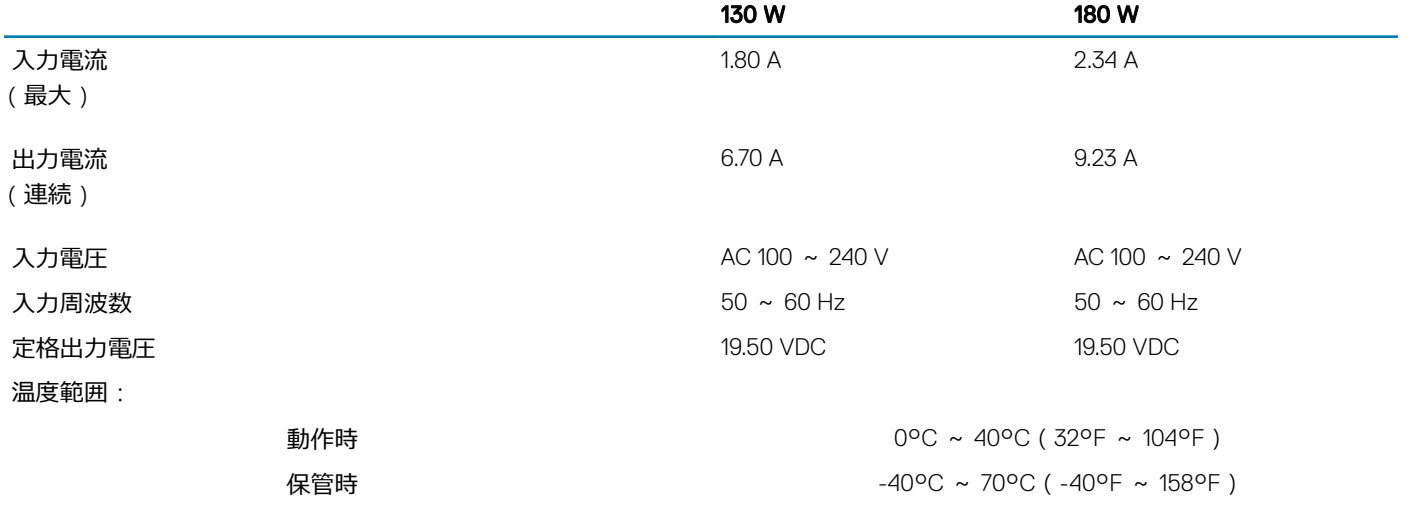

# **ディスプレイ**

#### **表** 16. **ディスプレイの仕様**

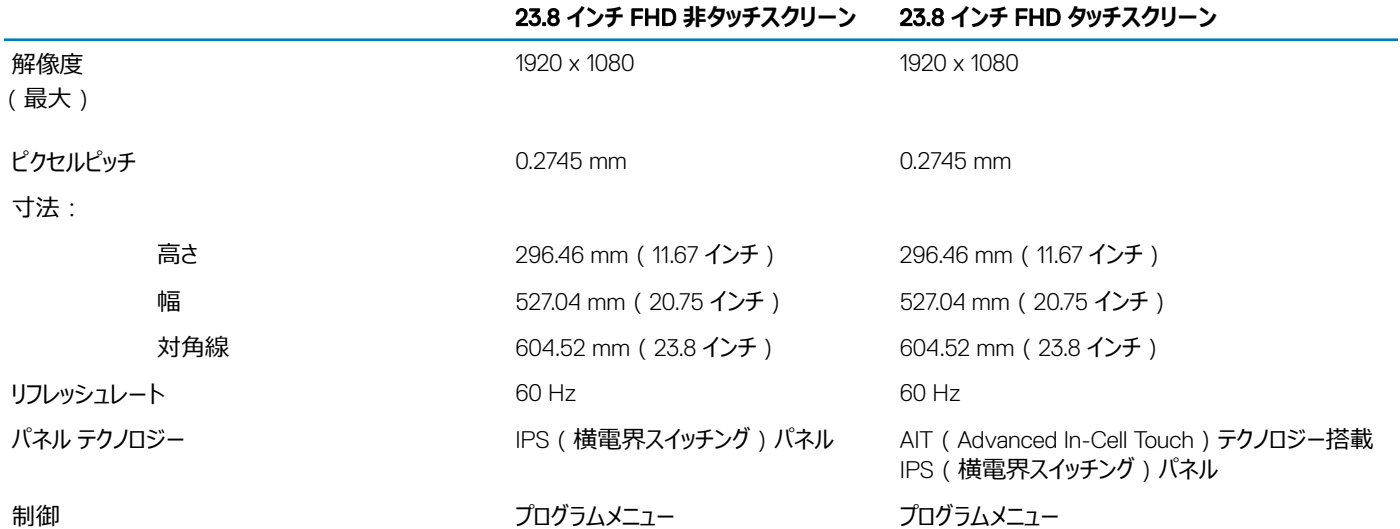

## <span id="page-21-0"></span>**ビデオ**

#### **表** 17. **ビデオの仕様**

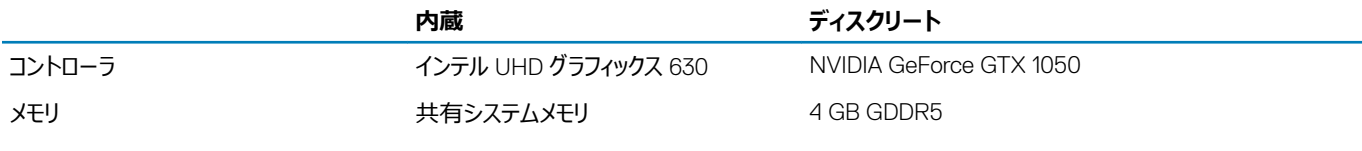

# **コンピュータ環境**

**空気汚染物質レベル:**G1(ISA-S71.04-1985 の定義による)

#### **表** 18. **コンピュータ環境**

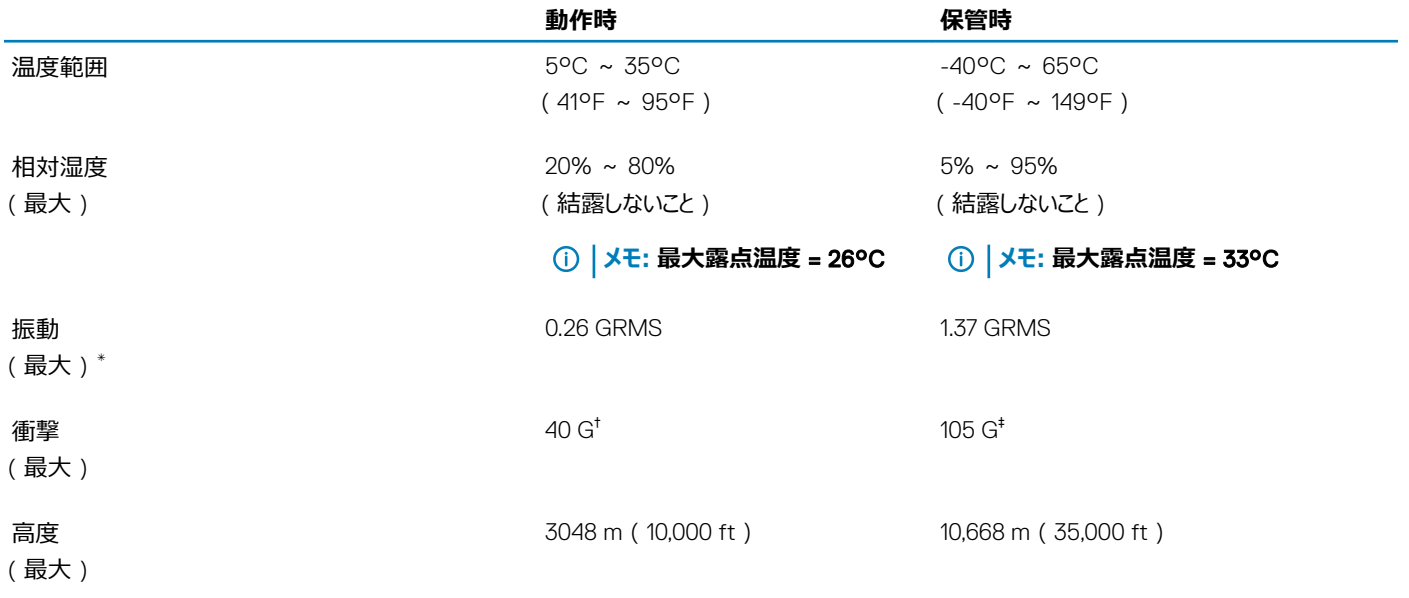

\* ユーザー環境をシミュレートするランダム振動スペクトラムを使用して測定。

† ハードドライブの使用中に、2 ミリ秒のハーフサインパルスを使用して測定。

‡ ハードドライブヘッドが停止位置にある時に、2 ミリ秒のハーフサインパルスを使用して測定。

# Intel Optane **メモリ**

## <span id="page-22-0"></span>Intel Optane **メモリの有効化**

- 1 タスクバーで検索ボックスをクリックし、Intel Rapid Storage Technology と入力します。
- 2 Intel Rapid Storage Technology をクリックします。 Intel Rapid Storage Technology ウィンドウが表示されます。
- 3 Status**(ステータス)** タブで、Enable**(有効化)**をクリックし、Intel Optane メモリを有効にします。
- 4 警告画面で、互換性のある高速ドライブを選択し、Yes**(はい)** をクリックし、Intel Optane メモリの有効化を続行します。
- 5 をクリックして Intel Optane **メモリの >** Reboot (**再起動して**) 、 Intel Optane メモリ有効化を完了します。

**メモ: パフォーマンス面で十分なメリットを得るには、有効化後にアプリケーションの起動が最大で** 3 **回必要となる場合があります。**

### Intel Optane **メモリの無効化**

- **注意: インテル** Optane **メモリを無効にした後にインテル** Rapid Storage Technology **のドライバをアンインストールしないでください。アンイン ストールすると、ブルー スクリーン エラーが発生します。**Intel Rapid Storage Technology **のユーザーインタフェースは、ドライバをアンインスト ールしなくても削除できます。**
- **メモ: インテル** Optane **メモリ モジュールによって高速化されている** SATA **ストレージ デバイスをコンピューターから取り外す前に、インテル** Optane **メモリを無効にする必要があります。**
- 1 タスクバーで検索ボックスをクリックし、Intel Rapid Storage Technology と入力します。
- 2 Intel Rapid Storage Technology をクリックします。 Intel Rapid Storage Technology ウィンドウが表示されます。
- 3 Intel Optane memory**(**Intel Optane **メモリ)** タブで、Disable**(無効化)**をクリックし、Intel Optane メモリを無効にします。
	- **メモ: インテル** Optane **メモリがプライマリ ストレージとして機能しているコンピューターの場合は、インテル** Optane **メモリを無効にしない でください。無効にするオプションがグレーで表示されます。**
- 4 警告を受け入れる場合は、Yes**(はい)** をクリックします。 無効化の進捗状況が表示されます。
- 5 Reboot**(再起動)** をクリックして、Intel Optane メモリの無効化を完了し、コンピュータを再起動します。

# **「困ったときは」と「デルへのお問い合わせ」**

## <span id="page-23-0"></span>**セルフヘルプリソース**

セルフヘルプリソースを使ってデルの製品とサービスに関するヘルプ情報を取得できます。

#### **表** 19. **セルフヘルプリソース**

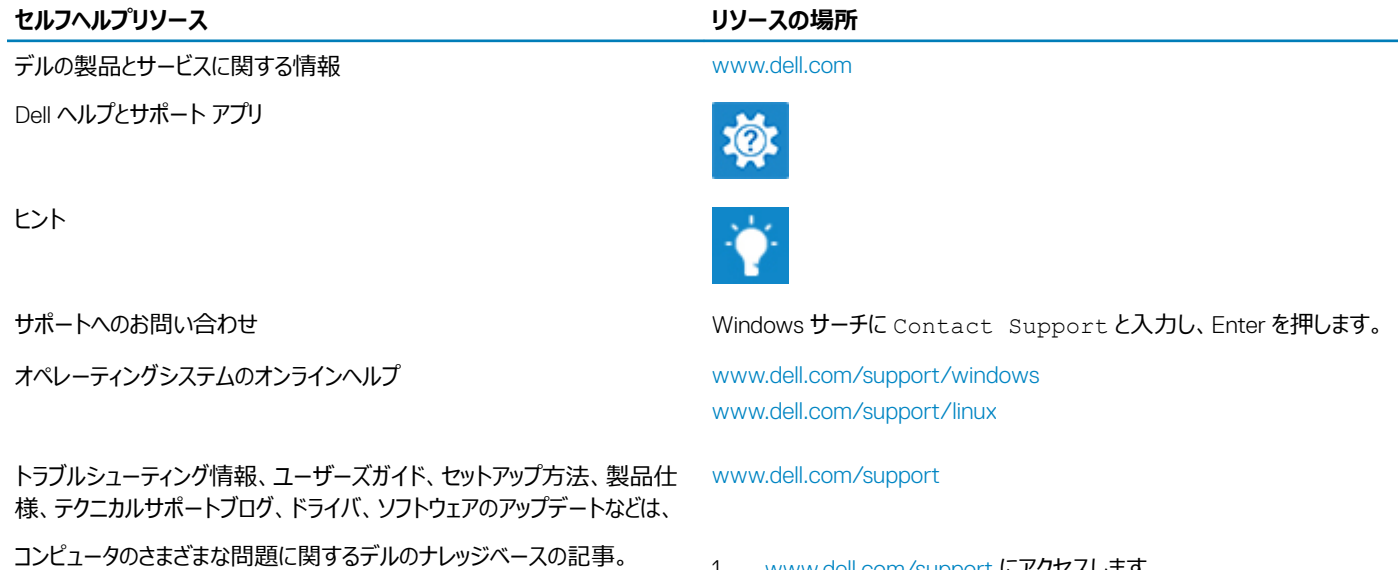

お使いの製品について、次の情報を把握します。

- 製品仕様
- オペレーティングシステム
- 製品のセットアップと使用
- データのバックアップ
- トラブルシューティングと診断
- 工場出荷時の状態とシステムの復元
- BIOS 情報

# **デルへのお問い合わせ**

販売、テクニカルサポート、カスタマーサービスに関するデルへのお問い合わせは、[www.dell.com/contactdell](http://www.dell.com/contactdell) を参照してください。

- **メモ: 各種サービスのご提供は国や製品によって異なり、国によってはご利用いただけないサービスもございます。**
- **メモ: お使いのコンピュータがインターネットに接続されていない場合は、購入時の納品書、出荷伝票、請求書、またはデルの製品カタログで 連絡先をご確認ください。**
- 1 [www.dell.com/support](http://www.dell.com/support) にアクセスします。
- 2 主題またはキーワードを**検索**ボックスに入力します。
- 3 Search**(検索)** をクリックして、関連記事を取得します。

[www.dell.com/support/manuals](http://www.dell.com/support/manuals) の*『Me and My Dell*(*私とマイデル*)*』* を参照してください。

お使いの製品に関する *Me and My Dell*(私とマイデル)を探すには、次 のいずれかの方法で製品を特定します。

- Detect Product**(製品を検出)** を選択します。
- View Products**(製品の表示)** のドロップダウンメニューで製品を見 つけます。
- 検索バーに、**サービスタグ ナンバー**または**製品** ID を入力します。